# VENDOR NET 2.0

## **DOCUMENTATION**

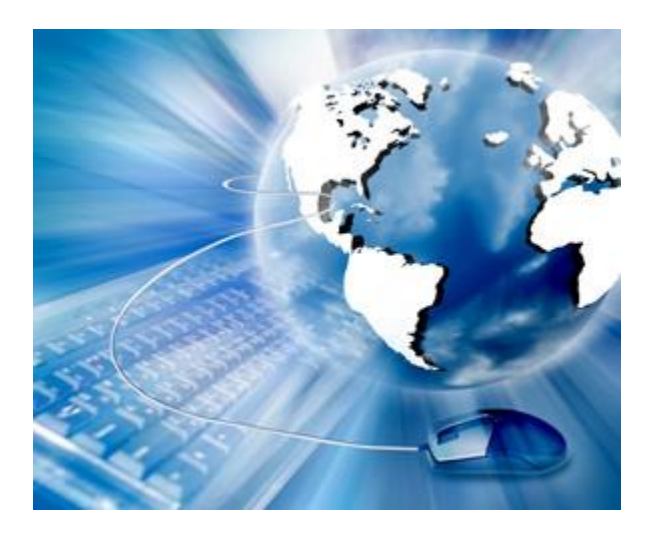

JULY 30, 2018 GIII APPAREL GROUP

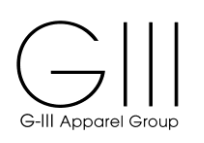

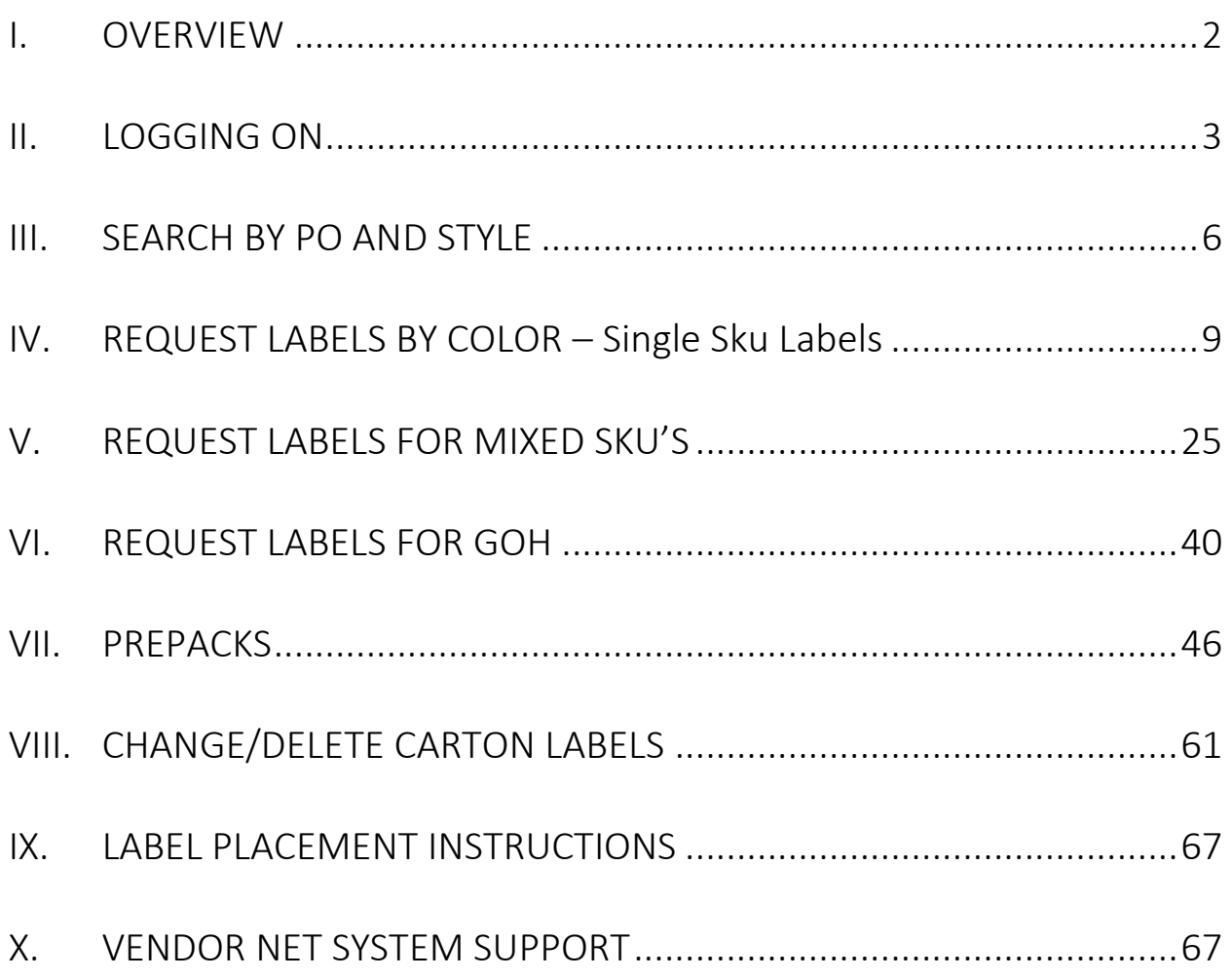

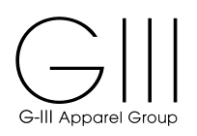

### <span id="page-2-0"></span>I. OVERVIEW

The G-III Vendor Net 2.0 system has been designed to provide our vendors with the capability to create bar-coded carton content labels. These labels will contain both product and purchase order information and facilitate the scan receipt of shipments into all GIII distribution centers. This documentation will provide detailed instructions on the GIII Vendor Net 2.0 System.

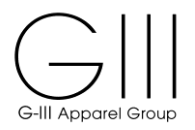

### <span id="page-3-0"></span>II. LOGGING ON

To enter the Vendor Net 2.0 System, click on the "Internet Explorer" or "Google Chrome" icon on your desktop. (Google Chrome Recommended)

Type in the web address: [https://portal.g3apparel.com/VNS/](http://portal.g3apparel.com/VNS/)

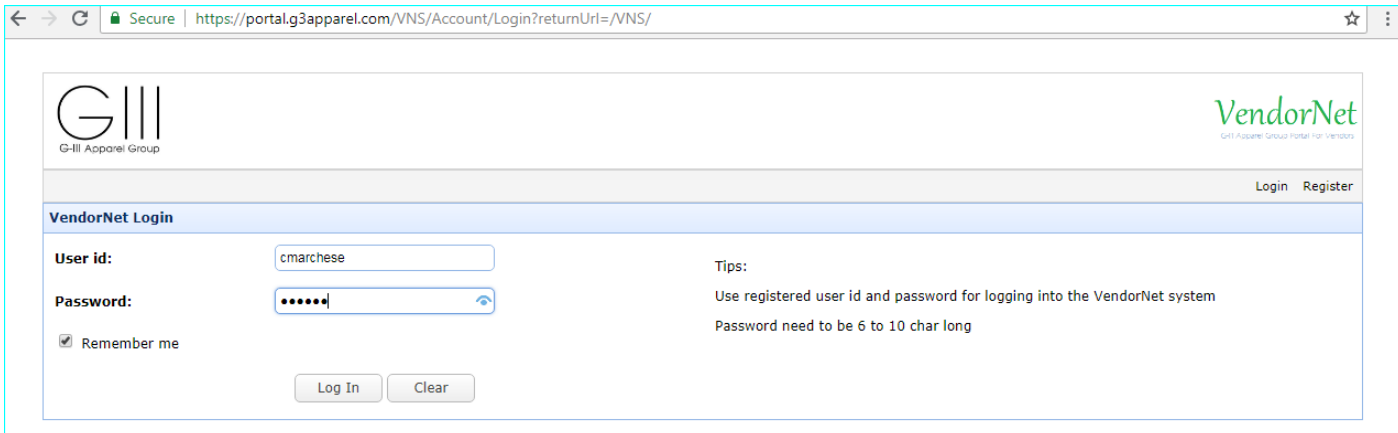

To enter the Vendor Net 2.0 system, you must sign on with your designated User ID and Password.

**1. USER ID -** enter your designated user name. Must be between 3-15 characters.

**2. PASSWORD** - enter your designated password. Must be between 6-10 characters.

Click **[Log In]** to continue.

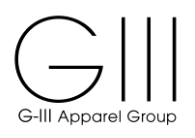

## To Register

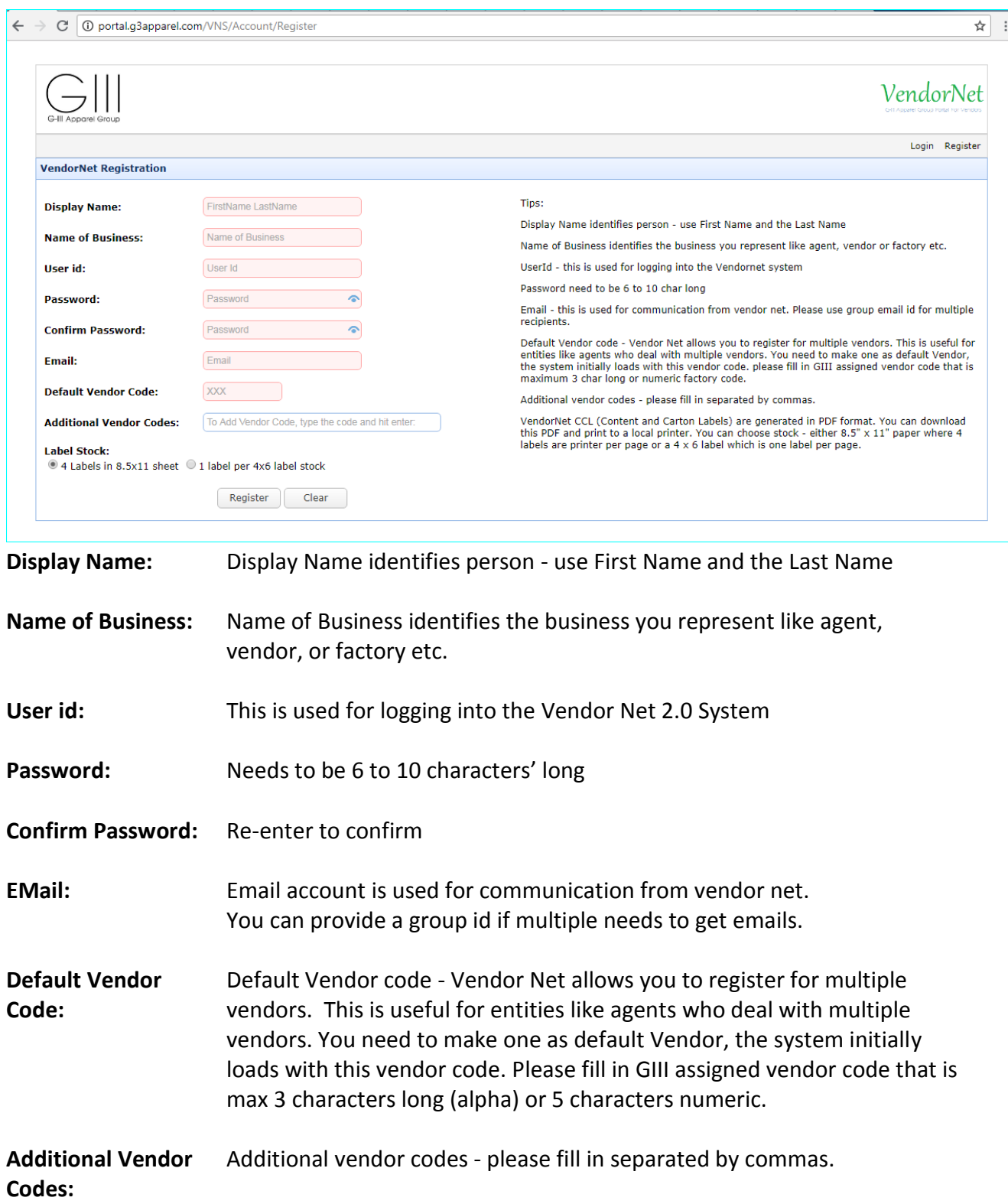

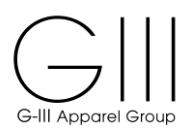

**Label Stock:** Vendor Net CCL (Content and Carton Labels) are generated in PDF format. You can download this PDF and print to a local printer. You can choose stock - either 8.5" x 11" paper where 4 labels are printer per page or a 4 x 6 label which is one label per page.

Each user profile is assigned to a unique vendor number. Upon signing into the system, the user will be brought into the above screen and must double-click on the Vendor Name listed in the drop down box to confirm that is who you are processing labels as.

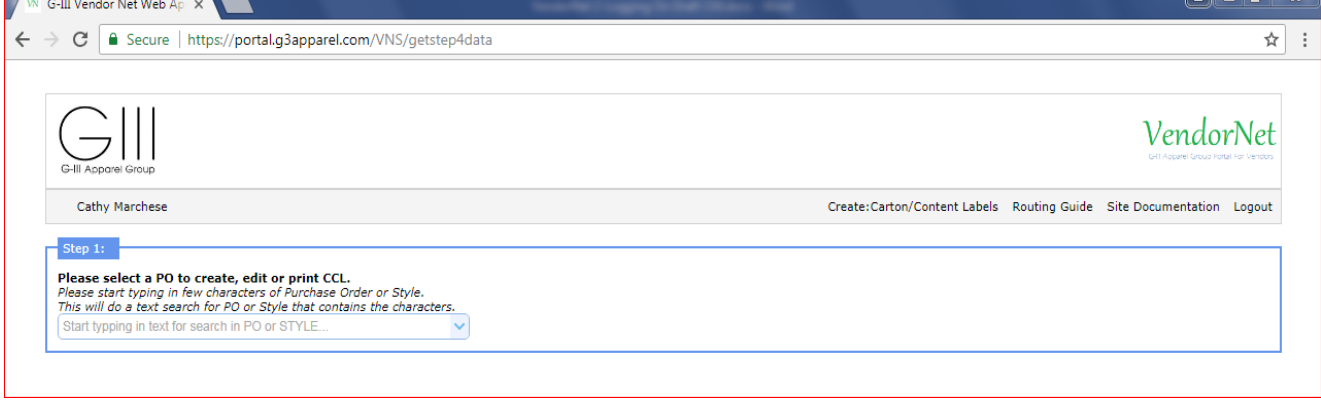

## **Options**

**CREATE CARTON CONTENT LABELS (CCL) -** Will bring you to the Step 1 Process

**ROUTING GUIDE -** Access the most up to date instruction for packing and carton requirements, as well as Consignee and Notify Party information.

**SITE DOCUMENTATION -** Access the Vendor Net instructions

**LOGOUT-** To exit the Vendor Net 2.0 system.

The system will time out after 5 minutes of inactivity

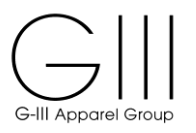

### <span id="page-6-0"></span>III. SEARCH BY PO AND STYLE

## **Step 1: Please select a PO to create, edit or print CCL.**

Please start typing in few characters of Purchase Order or Style. This will do a text search for PO or Style that contains the characters.

## **Purchase Order Search**

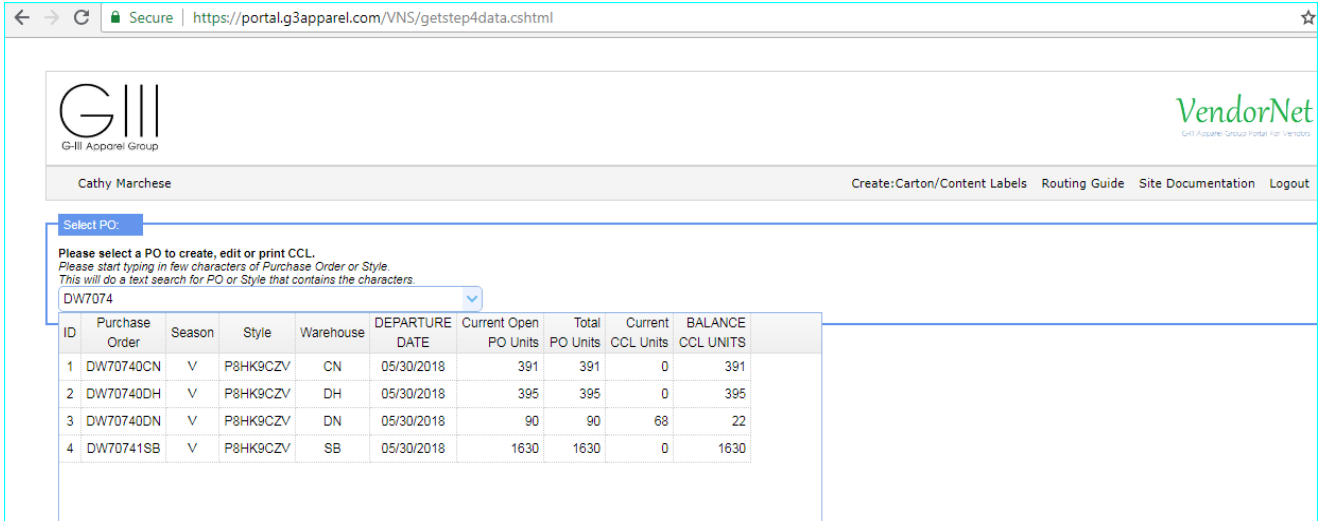

## **Style Search**

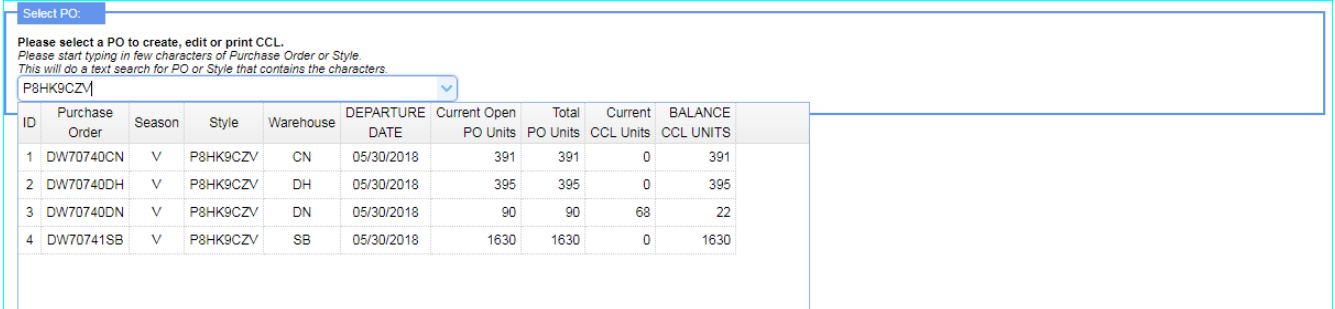

## **Columns:**

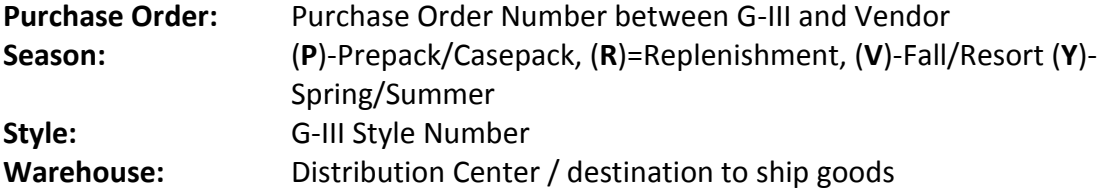

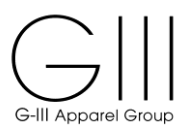

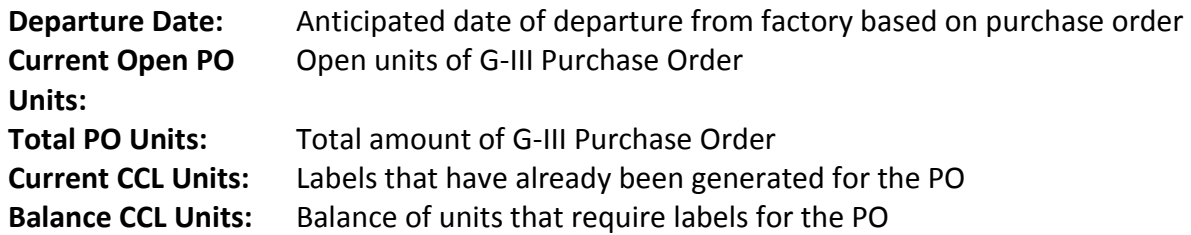

### **Style Display**

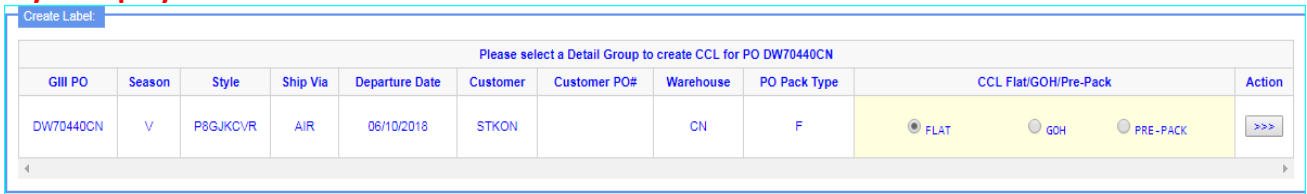

If two lines are listed for search, PO's may be separated by Ship Via (Air, Sea, Truck), Departure Date and Pack Type (Flat, GOH)

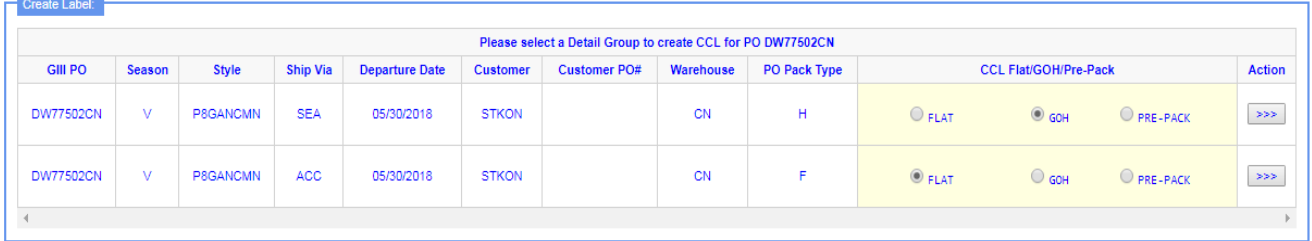

## **Columns Displayed**

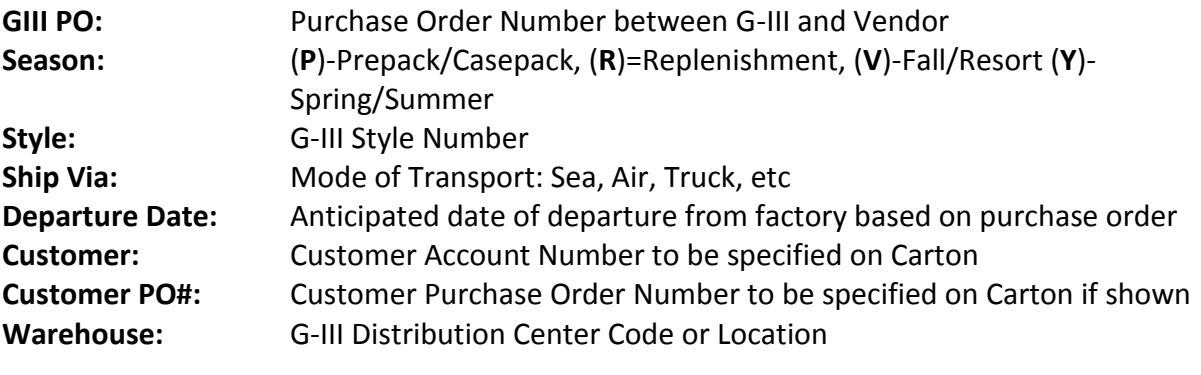

**PO Pack Type**: (**F**) Flat Pack, (**H**) Garment On Hangers

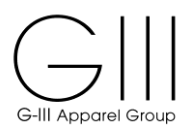

**CCL Flat/GOH:** (Flat)-Pack in Cartons, GOH-Ship Garments on Hangers-No Cartons, Pre-Pack-multi sku in pack

- *Note*: If GOH will be packed in cartons with hangers, choose **Flat**
	- o *If GOH will be shipped on hangers (no cartons), see GOH instructions*

**Action**: Select **Action >>>** Totals for PO will be displayed by Style/Color/Size to order carton labels.

### **Style Display**

If labels have already been created, a Print option will be displayed:

- Batch ID Number
- Report
- Print Label
- Change/Delete Label

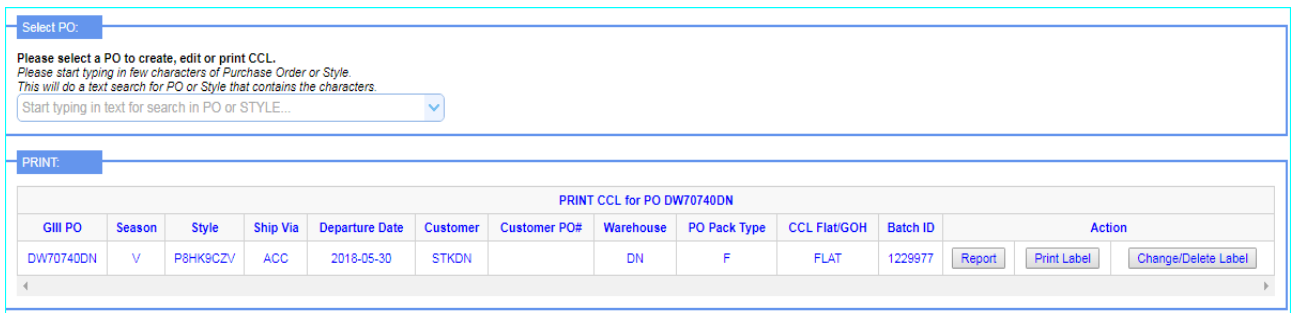

Please note, Vendor Net 2.0 cannot be used for PO's for warehouse DS, PE, PN, PW. You must contact G-III who will provide labels.

You can not use VendorNet to print customer specific labels for DS,PW,PE,PN Warehouse Please get the specific Labels from G-III.

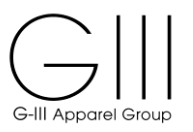

### <span id="page-9-0"></span>IV. REQUEST LABELS BY COLOR – Single Sku Labels

**Select PO:** Please select a PO to create, edit or print CCL.

**Create Label:** Review details of PO / Style

If required to ship as GOH or Pre-Pack based on special instructions from Production, change the CCL Pack option and see sections 6 (GOH) or 7 (Prepacks) of the Vendor Net 2.0 instruction guide.

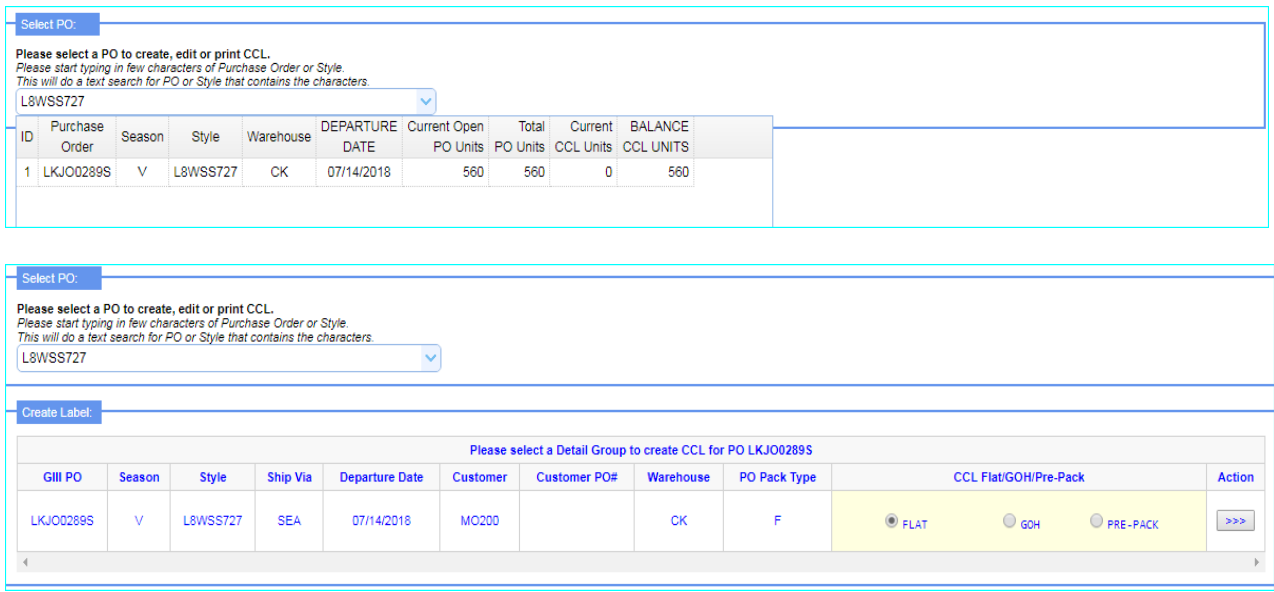

### Click **Action >>>**

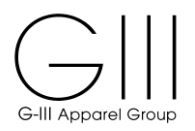

**Quick Fill**: If you have multiple colors or dimensions and prefer to use the same Units/Carton for all sizes, just fill in the 'Units Per Carton' under the ANY SIZE column. This will auto fill in for all sizes in the QuickFill as well as in **SKU Matrix** box below.

You can **change** each size separately in the QuickFill table which will recalculate the Unit totals below. In addition, you can **change** 'Units to Label' or 'Units Per Carton' at any color/dimension/size level in the **SKU Matrix** box if needed.

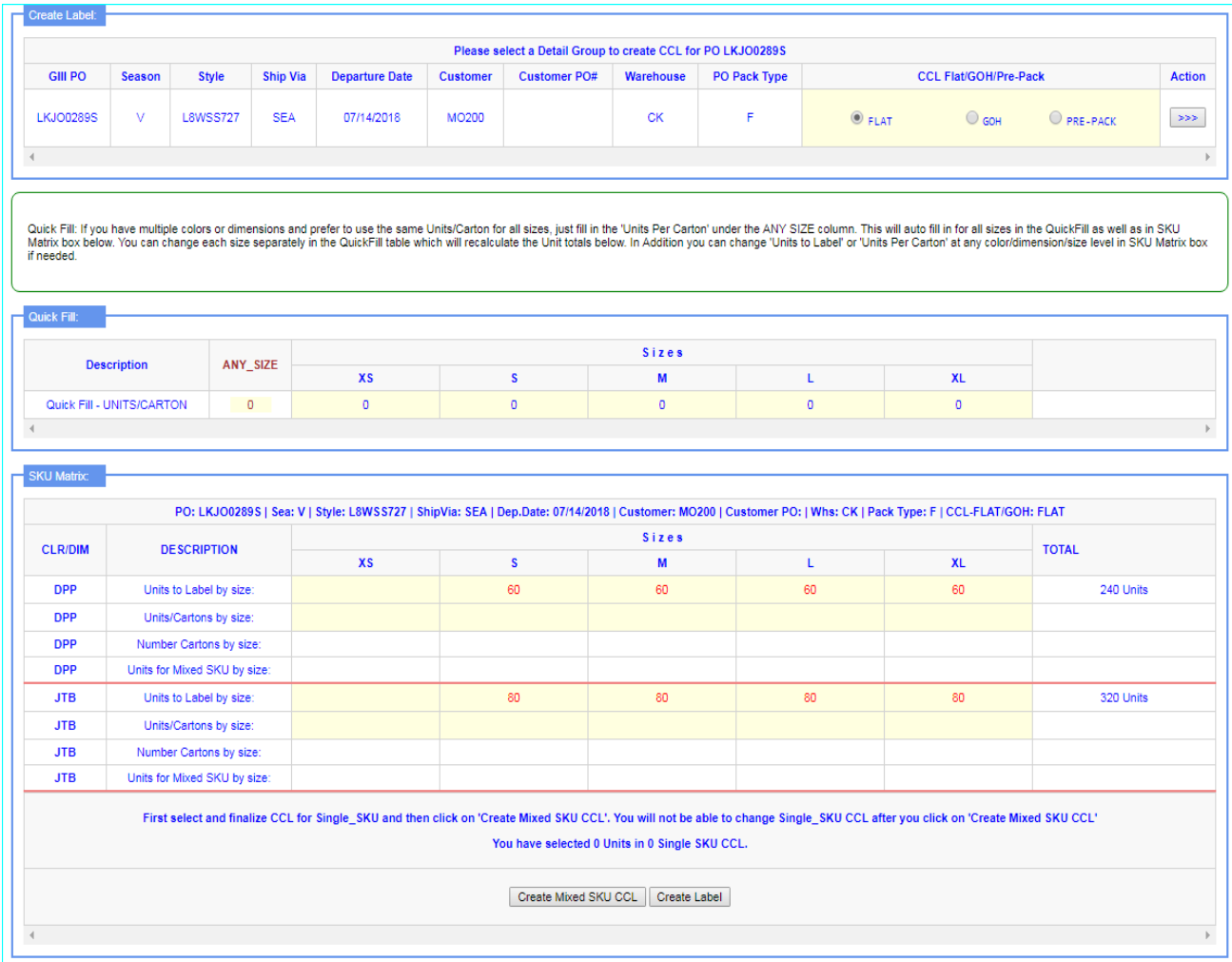

If the PO will be partially shipped, reduce or remove the Units to Label By Size

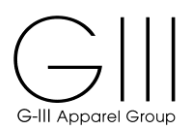

**Quick Fill**- In the example below, 10 units per carton is used to Quick Fill. Since all sizes are divisible by 10, it will fit in the designated number of cartons listed.

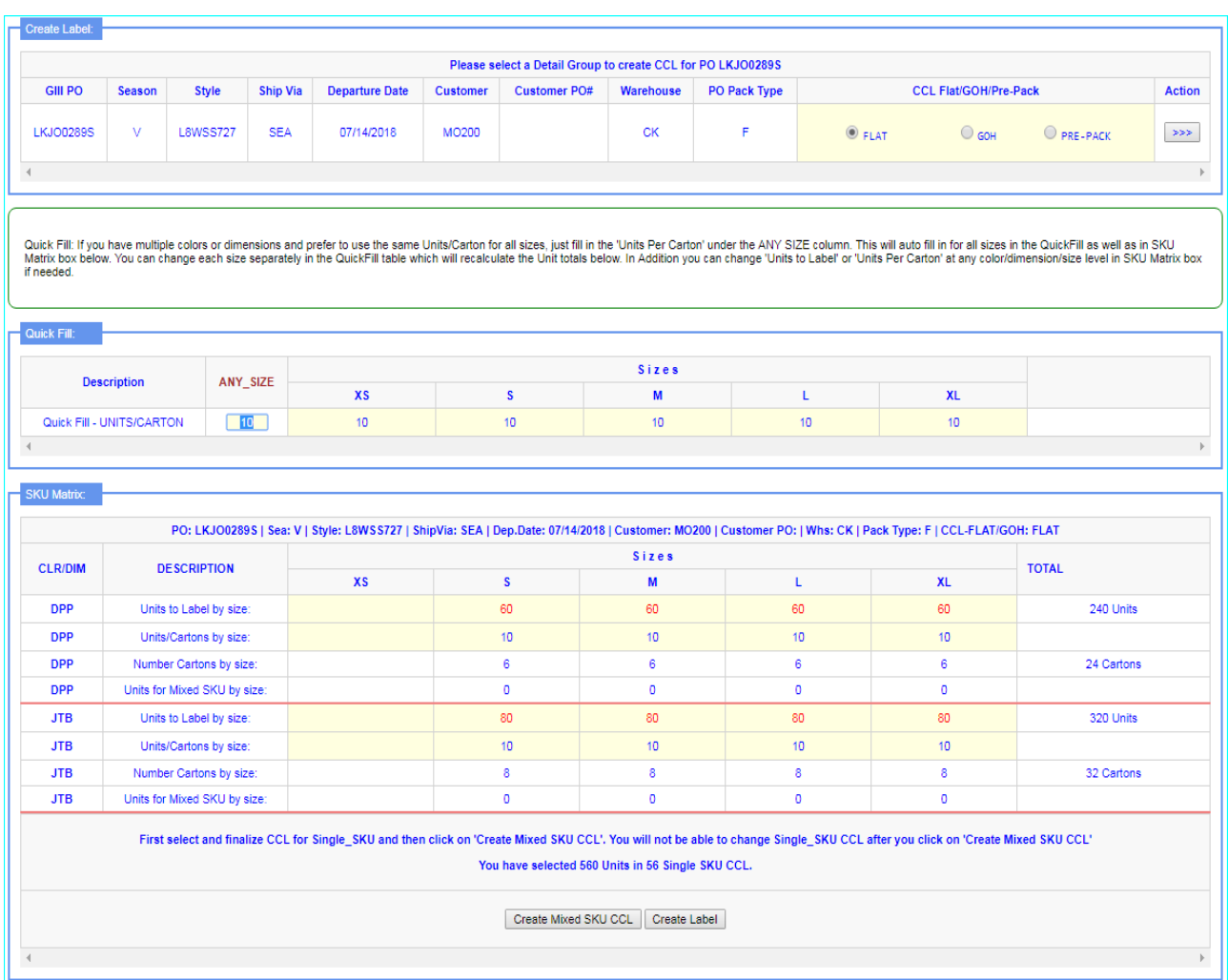

If larger sizes can not fit the amount of units per carton, it can be reduced / changed to fit (see below).

![](_page_12_Picture_0.jpeg)

## **SKU Matrix: All Colors/Dimensions for open units on the Purchase Order will be listed by size.**

The table will recalculate the total cartons based on the "Units to Label" or Units per Carton" by size.

![](_page_12_Picture_104.jpeg)

## **Units to Label by size:**

Total amount of open units for Purchase Order / Color. Change the quantity per size if creating a partial shipment of the open units.

### **Units/Cartons for each size:**

Total quantity to be packed in each carton per SKU. This will automatically populate from the Quick Fill Table. You can also override the Size within the Quick Fill Table or the quantity by Size within this field to update as needed.

### **Number Cartons for each size:**

Total cartons per each SKU based on units per carton

### **Units for Mixed SKU for each size:**

Balance of units to be packed which do not fit within the designated carton amount. If needed, modify the units per carton to fit as needed. Units left over by size can have additional **Single SKU** labels created. Otherwise, **See Section 4** for creating Carton labels for Mixed SKU's

The total amount of Units & CCL's will be listed for each color and overall total will be displayed.

Click **Create Label** to generate CCL Labels and Carton Detail Report

**Note:** To keep all cartons in sequence (ex: 1 of xx), first complete the entry/modification of Units per Carton by Size for Single SKU on the SKU Matrix. Once the left over balance is determined, click on 'Create Mixed SKU CCL'. You will not be able to change Single SKU CCL after you click on 'Create Mixed SKU CCL'

![](_page_13_Picture_0.jpeg)

## **!! If you have an overage, contact G-III Production to update the purchase order. The update time is immediate and will be reflected in the system once they have completed the change.**

The Batch ID will be assigned with the Carton Content Report and Carton Content as well as an option to Change/Delete Label (see section 8)

![](_page_13_Picture_66.jpeg)

**Report**- Carton Report will detail all carton numbers per each PO#/Style/Color/Size & Total Units in each carton. A separate tab will open with a PDF report that can be saved/printed.

**Print Label**-The Carton Content Label (CCL). A separate tab will open with a PDF report that can be saved/printed. Two labels for each carton will be printed. See Carton Label Placement in Section 8. Labels must be printed on the below Stock Label Paper:

- Corporate Express stock label paper #CEG03215 (8.5 x 11) can be obtained at [www.corporateexpress.com](http://www.corporateexpress.com/)
- Avery stock label paper # L7169 (A4) can be obtained at [www.avery.com.hk](http://www.avery.com.hk/)

![](_page_14_Picture_0.jpeg)

## **Carton Detail Report**

![](_page_14_Picture_17.jpeg)

![](_page_15_Picture_0.jpeg)

### **Carton Content Label**

Two labels are generated for each carton. The label includes PO#, Style, Color, Size, a Barcode for the carton id and Carton # and total units in the carton.

## **Save and print the labels on required Label Stock.**

![](_page_15_Picture_53.jpeg)

## **!! Important Notice:**

**Once a label is created and then deleted for any reason, the deleted label must not be used on cartons for shipments. Labels that have been deleted are not recognized at the receiving level and therefore cannot be processed. Please note that that new labels must be created and placed on the carton.**

## **PLEASE NOTE IF CARTONS ARE SHIPPED WITH LABELS THAT WERE DELETED, A CHARGEBACK MAY BE INCURRED.**

![](_page_16_Picture_0.jpeg)

## **To create Single SKU CCL for open balances / uneven quantities:**

Use **Quick Fill** and/or the **SKU Matrix Units/Cartons by Size** to determine how many units to pack per single sku cartons.

The below example starts with 14 units per size. Since the carton quantities are not equally divisible by 14, the balance is left over as **Units for Mixed SKU by Size**.

![](_page_16_Picture_83.jpeg)

If a balance is left over in "**Units for Mixed SKU by Size"** you can create a mixed CCL Carton, unless instructions for a specific customer specify otherwise.

## **Extra Cartons/Units**

- Only 1 extra carton per style/color is permitted to pack the units that will not fit in the carton based on the number of units entered.
- For example, the above PO has a balance of 10 pieces each. If the units per carton cannot be modified, the balance can be packed together in a mixed sku carton.

Click **Create Mixed SKU Label**

![](_page_17_Picture_0.jpeg)

The Mixed SKU Matrix will be displayed with the extra units to be packed. Larger quantities can still be packed by single sku. Blank out all sizes except the size to create. Blank out additional colors if needed. This step can be done several times until all units are assigned to a CCL.

![](_page_17_Picture_56.jpeg)

Remove all smaller sizes and leave the lager quantity to pack as single sku

| Create Mixed SKU CCL one by one |                    |              |                               |             |   |  |                          |              |  |  |
|---------------------------------|--------------------|--------------|-------------------------------|-------------|---|--|--------------------------|--------------|--|--|
| <b>CLR/DIM</b>                  | <b>DESCRIPTION</b> | <b>Sizes</b> |                               |             |   |  |                          |              |  |  |
|                                 |                    | <b>XXS</b>   | <b>XS</b>                     | s           | M |  | <b>XL</b>                | <b>TOTAL</b> |  |  |
| <b>BOO</b>                      | MixedSKUCCL-1      |              |                               | $\sqrt{10}$ |   |  | $\overline{\phantom{a}}$ | 10 Units     |  |  |
|                                 |                    |              | Selected 10 units in this CCL |             |   |  |                          |              |  |  |
|                                 |                    |              | Cancel Add A Mixed Carton     |             |   |  |                          |              |  |  |

Click **Add a Mixed Carton**

The 1st MixedSKUCCL-1 will be listed below, and the balance left will be under "**Units for Mixed SKU by Size".** 

![](_page_17_Picture_57.jpeg)

Continue the step again and click **Create Mixed SKU Label**

![](_page_18_Picture_0.jpeg)

### The balance will be displayed, Click **Add a Mixed Carton**

![](_page_18_Picture_50.jpeg)

![](_page_18_Picture_51.jpeg)

Once all Mixed Sku cartons and Single Sku cartons are confirmed, click **Create Label** to finalize the batch and labels.

**Note:** To keep all cartons in sequence (ex: 1 of xx), first complete the entry/modification of Units per Carton by Size for Single SKU on the SKU Matrix. Once the left over balance is determined, click on 'Create Mixed SKU CCL'. You will not be able to change Single SKU CCL after you click on 'Create Mixed SKU CCL'

The Batch ID with the cartons & labels is created.

![](_page_18_Picture_52.jpeg)

![](_page_19_Picture_0.jpeg)

## **Carton Report**

The report will list all single sku cartons and the final mixed sku carton in sequence.

![](_page_19_Picture_21.jpeg)

![](_page_20_Picture_0.jpeg)

## **Carton Label**

The carton label will include the multiple sizes and will remain in sequence of cartons (ex: 38 of 38)

![](_page_20_Picture_3.jpeg)

![](_page_21_Picture_0.jpeg)

## **Create Single SKU -Shoes**

## **Select PO**: Select PO# / G-III Style

![](_page_21_Picture_30.jpeg)

## **Create Label**: Review Style to create label, Click **Action >>>**

![](_page_21_Picture_31.jpeg)

![](_page_22_Picture_0.jpeg)

**Quick Fill**: If you have multiple colors or dimensions and prefer to use the same Units/Carton for all sizes, just fill in the 'Units Per Carton' under the ANY SIZE column. This will auto fill in for all sizes in the QuickFill as well as in **SKU Matrix** box below.

You can **change** each size separately in the QuickFill table which will recalculate the Unit totals below. In addition, you can **change** 'Units to Label' or 'Units Per Carton' at any color/dimension/size level in the **SKU Matrix** box if needed.

![](_page_22_Picture_50.jpeg)

![](_page_23_Picture_0.jpeg)

### **SKU Matrix**

All cartons in the below example will be packed with 6 units each, creating a total of 27 cartons.

![](_page_23_Picture_73.jpeg)

Click **Create Label** to generate the Carton Report and CCL Label

#### PRINT CCL for PO LTGZH83118 **GIII PO** Style Ship Via Departure Date Customer Customer PO# Warehouse PO Pack Type CCL Flat/GOH **Batch ID** Action Season **STOCK**  $F$ 1229983 Report Print Label Change/Delete Label LTGZH83118 V CHAREES SEA 2018-09-07 **SD FLAT**  $\leftarrow$

## The Batch ID will be created along with the Carton Report and CCL Label

![](_page_24_Picture_0.jpeg)

## **Carton Report**

![](_page_24_Picture_27.jpeg)

### **CCL Label**

![](_page_24_Picture_28.jpeg)

**5**

![](_page_25_Picture_0.jpeg)

### <span id="page-25-0"></span>V. REQUEST LABELS FOR MIXED SKU'S

**There are several options to create Mixed SKU labels.**

## **Option 1:**

**Multi SKU-Single Color**

### **Select PO**

Click on the Purchase Order number for which you would like to order labels.

![](_page_25_Picture_44.jpeg)

## **Click Action >>> to create labels**

![](_page_25_Picture_45.jpeg)

![](_page_26_Picture_0.jpeg)

Use **Quick Fill** and/or the **SKU Matrix Units/Cartons by Size** to determine how many units to pack per single sku cartons.

![](_page_26_Picture_66.jpeg)

### **Extra Cartons/Units**

.

- Only 1 extra carton is permitted to pack the units that will not fit in the carton based on the number of units entered.
- For example, the above PO has a balance of 10 pieces each. If the units per carton cannot be modified, the balance can be packed together in a mixed sku carton.

Click **Create Mixed SKU CCL** to generate a mixed carton of first.

![](_page_26_Picture_67.jpeg)

The 10/S and 10/XL will be displayed. Click **Add a Mixed Carton**

![](_page_27_Picture_0.jpeg)

## The MixedSkuCCL-1 will be displayed

![](_page_27_Picture_48.jpeg)

Once all Mixed Sku cartons and Single Sku cartons are confirmed, click **Create Label** to finalize the batch and labels

**Note:** To keep all cartons in sequence (ex: 1 of xx), first complete the entry/modification of Units per Carton by Size for Single SKU on the SKU Matrix. Once the left over balance is determined, click on 'Create Mixed SKU CCL'. You will not be able to change Single SKU CCL after you click on 'Create Mixed SKU CCL'

A Batch ID will be created with the Report and Labels for the single SKU cartons and an option to Change/Delete Label (see section 8)

![](_page_27_Picture_49.jpeg)

![](_page_28_Picture_0.jpeg)

### **Carton Detail Report-with mixed sku**

![](_page_28_Picture_372.jpeg)

#### CCL Batch Report for Batch:1230059 **Total Units: 540 Number of Cartons: 27**

PO **STYLE COLOR\_DIM QTY CARTON SIZE** 200871502 **DW97431DN P8LM9D99** 20 **NGR** S **P8LM9D99** 200871503 **DW97431DN NGR** S 20 200871504 **DW97431DN P8LM9D99 NGR** 20 S **DW97431DN** 200871505 **P8LM9D99 NGR** S 20 200871506 DW97431DN **P8LM9D99 NGR** M 20 200871507 **DW97431DN P8LM9D99 NGR** M 20 200871508 DW97431DN **P8LM9D99 NGR** M 20 DW97431DN **NGR** M 20 200871509 P8LM9D99 200871510 DW97431DN **P8LM9D99 NGR** M 20 **DW97431DN P8LM9D99 NGR** M 20 200871511 200871512 **DW97431DN P8LM9D99 NGR** M 20 200871513 DW97431DN **P8LM9D99 NGR** M 20 200871514 **DW97431DN** P8LM9D99 **NGR** M 20 200871515 **DW97431DN P8LM9D99 NGR** L 20 200871516 **DW97431DN P8LM9D99 NGR** L 20 200871517 DW97431DN **P8LM9D99 NGR**  $\mathbf{L}$ 20 200871518 DW97431DN **P8LM9D99 NGR** L 20 200871519 DW97431DN **P8LM9D99 NGR** L 20 200871520 DW97431DN **P8LM9D99 NGR** 20 L 200871521 DW97431DN **P8LM9D99 NGR** 20 L DW97431DN **P8LM9D99 NGR** 20 200871522 L 200871523 DW97431DN **P8LM9D99 NGR** 20 L 200871524 DW97431DN **P8LM9D99 NGR XL** 20 200871525 DW97431DN **P8LM9D99 NGR XL** 20 **DW97431DN XL** 20 200871526 **P8LM9D99 NGR** XL 200871527 DW97431DN **P8LM9D99 NGR** 20 **NGR** S 200871528 DW97431DN P8LM9D99 10 **XL** 10 **Total Units** 540

 $1 of 1$ 

![](_page_29_Picture_0.jpeg)

### **Carton Content Label final carton with mixed sku**

![](_page_29_Figure_2.jpeg)

### **!! Important Notice:**

**Once a label is created and then deleted for any reason, the deleted label must not be used on cartons for shipments. Labels that have been deleted are not recognized at the receiving level and therefore cannot be processed. Please note that that new labels must be created and placed on the carton.**

PLEASE NOTE IF CARTONS ARE SHIPPED WITH LABELS THAT WERE DELETED, A CHARGEBACK MAY BE INCURRED.

![](_page_30_Picture_0.jpeg)

## **Option 2: Mixed SKU-Single Color (if style has multi colors)**

## Choose PO# / Style# and click **Action >>>**

![](_page_30_Picture_57.jpeg)

## Use **Quick Fill** and/or the **SKU Matrix Units/Cartons by Size** to determine how many units to pack per single sku cartons.

| <b>Description</b> | ANY_SIZE                        |            | <b>Sizes</b>   |    |     |                                                                                                    |                |              |  |
|--------------------|---------------------------------|------------|----------------|----|-----|----------------------------------------------------------------------------------------------------|----------------|--------------|--|
|                    |                                 | <b>XXS</b> | <b>XS</b>      | s  | M   | L                                                                                                    | <b>XL</b>      |              |  |
|                    | Quick Fill - UNITS/CARTON<br>20 | 20         | 20             | 20 | 20  | 20                                                                                                    | 20             |              |  |
|                    |                                 |            |                |    |     |                                                                                                    |                |              |  |
|                    |                                 |            |                |    |     |                                                                                                    |                |              |  |
| <b>SKU Matrix:</b> |                                 |            |                |    |     |                                                                                                    |                |              |  |
|                    |                                 |            |                |    |     | PO: DW78406CN   Sea: V   Style: P8HH7ClW   ShipVia: SEA   Dep.Date: 06/15/2018   Customer: STKON   Customer PO:   Whs: CN   Pack Type: F   CCL-FLAT/GOH: FLAT |                |              |  |
|                    |                                 |            | <b>Sizes</b>   |    |     |                                                                                                    |                |              |  |
| <b>CLR/DIM</b>     | <b>DESCRIPTION</b>              | <b>XXS</b> | <b>XS</b>      | s  | M   | L                                                                                                    | <b>XL</b>      | <b>TOTAL</b> |  |
| <b>BOO</b>         | Units to Label by size:         |            | 37             | 74 | 98  | 92                                                                                                    | 37             | 338 Units    |  |
|                    |                                 |            |                |    |     |                                                                                                    |                |              |  |
| <b>BOO</b>         | Units/Cartons by size:          |            | 18             | 20 | 20  | 18                                                                                                    | 18             |              |  |
| <b>BOO</b>         | Number Cartons by size:         |            | $\overline{2}$ | 3  | 4   | 5                                                                                                    | $\overline{2}$ | 16 Cartons   |  |
| <b>BOO</b>         | Units for Mixed SKU by size:    |            | $\mathbf{1}$   | 14 | 18  | $\overline{2}$                                                                                                    | $\mathbf{1}$   | 36 Units     |  |
| <b>IVY</b>         | Units to Label by size:         |            | 40             | 80 | 105 | 97                                                                                                    | 40             | 362 Units    |  |
| <b>IVY</b>         | Units/Cartons by size:          |            | 20             | 20 | 20  | 20                                                                                                    | 20             |              |  |
| <b>IVY</b>         | Number Cartons by size:         |            | $\overline{2}$ | 4  | 5   | $\overline{4}$                                                                                                    | $\overline{2}$ | 17 Cartons   |  |

Click **Create Mixed SKU CCL** to create cartons for the unit balances under **Units for Mixed SKU by Size**

![](_page_31_Picture_0.jpeg)

The Mixed SKU Matrix will be displayed with the extra units to be packed. Larger quantities can still be packed by single sku. Blank out all sizes except the size to create. Blank out additional colors if needed.

![](_page_31_Picture_42.jpeg)

![](_page_31_Picture_43.jpeg)

Click **Add a Mixed Carton** (even if it is a single sku)

![](_page_31_Picture_44.jpeg)

The 1<sup>st</sup> MixedSKUCCL will be created. The open balance will still remain.

![](_page_32_Picture_0.jpeg)

## Click **Create Mixed SKU CCL** again to continue

## The open balance will be displayed. To create a mixed sku carton for 1 color, wipe away the units on the other

![](_page_32_Picture_49.jpeg)

## Click **Add a Mixed Carton**

## The 2<sup>nd</sup> MixedSKUCCL will be created.

![](_page_32_Picture_50.jpeg)

## Click **Create Mixed SKU CCL** again to continue

![](_page_33_Picture_0.jpeg)

## The final balance of units will be displayed.

![](_page_33_Picture_48.jpeg)

## Click **Add a Mixed Carton**

![](_page_33_Picture_49.jpeg)

All units are now assigned to a carton. One mixed sku carton is allowed per style/color.

Once all Mixed Sku cartons and Single Sku cartons are confirmed, click **Create Label** to finalize the batch and labels

A Batch ID will be created with the Report and Labels for the single SKU cartons and an option to Change/Delete Label (see section 8)

![](_page_33_Picture_50.jpeg)

![](_page_34_Picture_0.jpeg)

## **Carton Detail Report** with Mixed SKU

![](_page_34_Picture_19.jpeg)

![](_page_35_Picture_0.jpeg)

## **Carton Labels** with Mixed SKU

![](_page_35_Figure_2.jpeg)

![](_page_36_Picture_0.jpeg)

## **Option 3: Mixed SKU-Multi Color**

## Choose PO# / Style# and click **Action >>>**

![](_page_36_Picture_55.jpeg)

## Use **Quick Fill** and/or the **SKU Matrix Units/Cartons by Size** to determine how many units to pack per single sku cartons.

| Quick Fill:                          |                                                |  |            |           |                                                                                                    |                |     |                  |              |
|--------------------------------------|------------------------------------------------|--|------------|-----------|----------------------------------------------------------------------------------------------------|----------------|-----|------------------|--------------|
|                                      | <b>Sizes</b><br><b>Description</b><br>ANY SIZE |  |            |           |                                                                                                    |                |     |                  |              |
|                                      |                                                |  | <b>XXS</b> | <b>XS</b> | s                                                                                                    | M              | L   | <b>XL</b><br>15  |              |
| Quick Fill - UNITS/CARTON<br>$\circ$ |                                                |  | $\circ$    | 15        | 15                                                                                                    | 15             | 15  |                  |              |
|                                      |                                                |  |            |           |                                                                                                    |                |     |                  |              |
|                                      |                                                |  |            |           |                                                                                                    |                |     |                  |              |
| <b>SKU Matrix:</b>                   |                                                |  |            |           |                                                                                                    |                |     |                  |              |
|                                      |                                                |  |            |           | PO: DW79661SB   Sea: V   Style: P8HHMCID   ShipVia: ACC   Dep.Date: 06/15/2018   Customer: STOCK   Customer PO:   Whs: SB   Pack Type: F   CCL-FLAT/GOH: FLAT |                |     |                  |              |
|                                      |                                                |  |            |           |                                                                                                    |                |     |                  |              |
| <b>CLR/DIM</b>                       | <b>DESCRIPTION</b>                             |  | <b>XXS</b> | <b>XS</b> | <b>Sizes</b><br>s                                                                                                    | M              | L   | <b>XL</b>        | <b>TOTAL</b> |
| <b>LGH</b>                           | Units to Label by size:                        |  |            | 135       | 532                                                                                                    | 981            | 905 | 515              | 3068 Units   |
|                                      | Units/Cartons by size:                         |  |            |           |                                                                                                    | 11             | 11  | 10 <sup>10</sup> |              |
| <b>LGH</b>                           |                                                |  |            | 15        | 16                                                                                                    |                |     |                  |              |
| <b>LGH</b>                           | Number Cartons by size:                        |  |            | 9         | 33                                                                                                    | 89             | 82  | 51               | 264 Cartons  |
| <b>LGH</b>                           | Units for Mixed SKU by size:                   |  |            | $\Omega$  | $\overline{4}$                                                                                                    | $\overline{2}$ | 3   | 5.               | 14 Units     |
| <b>LVH</b>                           | Units to Label by size:                        |  |            | 127       | 418                                                                                                    | 755            | 683 | 401              | 2384 Units   |
| <b>LVH</b>                           | Units/Cartons by size:                         |  |            | 14        | 16                                                                                                    | 11             | 11  | 10 <sup>10</sup> |              |
| <b>LVH</b>                           | Number Cartons by size:                        |  |            | 9         | 26                                                                                                    | 68             | 62  | 40               | 205 Cartons  |

Click **Create Mixed SKU CCL** to create cartons for the unit balances under **Units for Mixed SKU by Size**

![](_page_37_Picture_0.jpeg)

## If the colors are to be created **together**, click **Add Mixed Carton**

![](_page_37_Picture_36.jpeg)

## One **Mixed CCL-1** will be listed (**2 Colors**)

|                                                                                                    | ◡<br><b>SKU Matric</b>                                                                                                    |            |              |                |                |                         |                |          |  |  |
|----------------------------------------------------------------------------------------------------|----------------------------------------------------------------------------------------------------|------------|--------------|----------------|----------------|-------------------------|----------------|----------|--|--|
|                                                                                                    |                                                                                                    |            |              |                |                |                         |                |          |  |  |
| PO: DW79661SB   Sea: V   Style: P8HHMCID   ShipVia: ACC   Dep.Date: 06/15/2018   Customer: STOCK   Customer PO:   Whs: SB   Pack Type: F   CCL-FLAT/GOH: FLAT<br><b>Sizes</b> |                                                                                                    |            |              |                |                |                         |                |          |  |  |
| <b>CLR/DIM</b>                                                                                                    | <b>DESCRIPTION</b>                                                                                                    |            | <b>TOTAL</b> |                |                |                         |                |          |  |  |
|                                                                                                    |                                                                                                    | <b>XXS</b> | <b>XS</b>    | s              | M              | ъ.                      | XL             |          |  |  |
| LGH                                                                                                    | Units to Label by size:                                                                                                    |            |              | A.             | $\overline{2}$ | $\overline{\mathbf{3}}$ | 5              | 14 Units |  |  |
| LGH                                                                                                    | Units/Certons by size:                                                                                                    |            |              | 100            | 100            | 100                     | 100            |          |  |  |
| <b>LGM</b>                                                                                                    | Number Cartons by size:                                                                                                    |            |              | ۰              | ۰              | $\circ$                 | ۰              |          |  |  |
| LGH                                                                                                    | Units for Mixed SKU by size:                                                                                                    |            |              |                |                |                         |                | 14 Units |  |  |
| <b>LVH</b>                                                                                                    | Units to Label by size:                                                                                                    |            | ٠            | $\overline{2}$ | $\tau$         | т.                      | $\mathbf{1}$   | 12 Units |  |  |
| LVH                                                                                                    | Units/Certons by size:                                                                                                    |            | 100          | 100            | 100            | 100                     | 100            |          |  |  |
| LVH                                                                                                    | Number Cartons by size:                                                                                                    |            | ۰            | o              | ۰              | $\circ$                 | ۰              |          |  |  |
| <b>LVH</b>                                                                                                    | Units for Mixed SKU by size:                                                                                                    |            |              |                |                |                         |                | 12 Units |  |  |
| LGH                                                                                                    | MixedSKUCCL-1                                                                                                    |            |              | $-4$           | 2 <sup>1</sup> | $3-1$                   | 5 <sub>5</sub> | 14 Units |  |  |
| LVH                                                                                                    | MixedSKUCCL-1                                                                                                    |            | $1 -$        | $\overline{2}$ | $7 -$          | $-1$                    | $-1$           | 12 Units |  |  |
|                                                                                                    |                                                                                                    |            |              |                |                |                         |                |          |  |  |
|                                                                                                    | First select and finalize CCL for Single_SKU and then click on 'Create Mixed SKU CCL'. You will not be able to change Single_SKU CCL after you click on 'Create Mixed SKU CCL' |            |              |                |                |                         |                |          |  |  |
|                                                                                                    | You have selected -26 Units in 0 Single SKU CCL and 26 Units in 1 Mixed SKU Cartons                                                                                            |            |              |                |                |                         |                |          |  |  |
|                                                                                                    | Create Label<br>Create Mixed SKU CCL                                                                                                    |            |              |                |                |                         |                |          |  |  |
|                                                                                                    |                                                                                                    |            |              |                |                |                         |                |          |  |  |

**Click Create Label** to receive the Carton Detail Report and CCL Label

![](_page_38_Picture_0.jpeg)

### **Carton Detail-Batch Report (Mixed SKU-Mixed Color)**

![](_page_38_Picture_73.jpeg)

## **Carton Label (Mixed SKU-Mixed Color)**

![](_page_38_Figure_4.jpeg)

![](_page_39_Picture_0.jpeg)

### **Troubleshooting**

If creating batches without entering units within Quick Fill or Units / Cartons By Size, it is possible to generate negative quantities. It will be best to track outstanding balances when carton/units match.

### **Negative Quantity Displayed**

![](_page_39_Picture_46.jpeg)

If total units are **blank** in SKU Matrix, but additional units need to be packed, **contact G-III Production**. They can increase the PO which will be reflected on the Vendor Net 2.0 site once updated.

![](_page_39_Picture_47.jpeg)

![](_page_40_Picture_0.jpeg)

### <span id="page-40-0"></span>VI. REQUEST LABELS FOR GOH

When shipping GOH, use a single CCL for all units that are shipped together. Please see section 9 of this documentation for the label placement instructions for GOH shipments.

### **Select PO:** Select G-III PO /Style Number

![](_page_40_Picture_68.jpeg)

**Create Label**- Select G-III PO /Style-Check "GOH".

- When you select CCL-GOH, a single CCL is created for all the items using SKU Matrix.
- Verify/adjust the quantity per size (if needed) and click Create Label.
	- o If you need to flat pack, use the FLAT or PRE\_PACK option in 'Create Label' box and select Action >>> to display Quick Fill table and Quantities Per Color to Pack in SKU Matrix box.

![](_page_40_Picture_69.jpeg)

Click **Action >>>**

![](_page_41_Picture_0.jpeg)

### **SKU Matrix**-

![](_page_41_Picture_37.jpeg)

Verify the quantities to be shipped. If making a partial shipment, update unit totals by size.

If shipping multiple colors, all colors can be added to one label.

Once complete, click **Create Label**

**!! If you have an overage, contact G-III Production to update the purchase order. The update time is immediate and will be reflected in the system once they have completed the change.**

![](_page_42_Picture_0.jpeg)

Once the CCL is created, it will generate a Batch ID with the below details:

![](_page_42_Picture_78.jpeg)

Click on **Report** to view Mixed Sku by color/size. A separate tab will open with a PDF report that can be saved/printed.

Click on **Label** to view Mixed Sku Carton Content Label (CCL) by color/size. A separate tab will open with a PDF report that can be saved/printed.

Click on **Change/Delete Label** to view make corrections or to delete the label if necessary. All updated totals will be reflected in the SKU Matrix (click **Action >>>)**

## **!! Important Notice:**

**Once a label is created and then deleted for any reason, the deleted label must not be used on cartons for shipments. Labels that have been deleted are not recognized at the receiving level and therefore cannot be processed. Please note that that new labels must be created and placed on the carton.**

PLEASE NOTE IF CARTONS ARE SHIPPED WITH LABELS THAT WERE DELETED, A CHARGEBACK MAY BE INCURRED.

![](_page_43_Picture_0.jpeg)

## **Carton Content Report**

![](_page_43_Picture_49.jpeg)

## **Carton Content Label**

Two labels will be printed. See Section 9 in Carton Label Placement. Labels must be printed on the below Stock Label Paper:

- Corporate Express stock label paper #CEG03215 (8.5 x 11) can be obtained at [www.corporateexpress.com](http://www.corporateexpress.com/)
- Avery stock label paper # L7169 (A4) can be obtained at [www.avery.com.hk](http://www.avery.com.hk/)

![](_page_43_Picture_50.jpeg)

![](_page_44_Picture_0.jpeg)

**Multiple Colors GOH example-**if the shipment consists of multiple colors, verify the quanties per color & size and click **Create Label.**

![](_page_44_Picture_27.jpeg)

Once the CCL is created, it will generate a Batch ID with the below details:

![](_page_44_Picture_28.jpeg)

![](_page_45_Picture_0.jpeg)

## **Carton Detail Report**

![](_page_45_Picture_68.jpeg)

### **Carton Content Label**

![](_page_45_Figure_4.jpeg)

![](_page_46_Picture_0.jpeg)

### <span id="page-46-0"></span>VII. PREPACKS

## **Types of Prepacks**

System defined prepack with mixed size range. All styles are identified by season "**P**" (Prepack), Color & Dimension and size AST for Assorted.

**Select PO -** Click on a Purchase Order to view the options window.

**Create Label:** You can use either Flat or Pre-Pack option.

![](_page_46_Picture_52.jpeg)

Click **Action >>>**

![](_page_47_Picture_0.jpeg)

**Quick Fill** - Size AST represents Assorted sizes. Each casepack is identified by a color/dimension (CLR/DIM) which contains a designated size range. (example: CLR BLK=Color Black).

DIM T33=12 pairs sizes 1/6, 1/6.5, 1/7, 2/7.5, 2/8, 2/8.5, 1/9, 1/9.5, 1/10). Production will provide each factory with the applicable sizes/units per case.

## *Note: Prepack Shortages*

*If the designated prepack is short units for any quantity/size, contact GIII Production. A new Purchase order with open sizes will need to be created.*

![](_page_47_Picture_42.jpeg)

![](_page_48_Picture_0.jpeg)

## All Shoe Prepacks should be entered with **1** unit per carton within the Quick Fill option.

![](_page_48_Picture_33.jpeg)

## Click **Create Label**

The Batch ID will be assigned with the Carton Content Report and Carton Content as well as an option to Change/Delete Label (see section 8)

![](_page_48_Picture_34.jpeg)

![](_page_49_Picture_0.jpeg)

### **Carton Detail Report**

![](_page_49_Picture_58.jpeg)

## **Carton Content Label**

Two labels are generated for each carton. The label includes PO#, Style, Color, Size, a Barcode for the carton id and Carton # and total units in the carton.

### **Save and print the labels on required Label Stock.**

![](_page_49_Picture_59.jpeg)

### **!! Important Notice:**

**Once a label is created and then deleted for any reason, the deleted label must not be used on cartons for shipments. Labels that have been deleted are not recognized at the receiving level and therefore cannot be processed. Please note that that new labels must be created and placed on the carton.**

**PLEASE NOTE IF CARTONS ARE SHIPPED WITH LABELS THAT WERE DELETED, A CHARGEBACK MAY BE INCURRED.**

![](_page_50_Picture_0.jpeg)

## **Prepacks - Multiple Colors/Dimensions**

![](_page_50_Picture_22.jpeg)

![](_page_51_Picture_0.jpeg)

**Quick Fill-** All Shoe Prepacks should be entered with **1** unit per carton within the Quick Fill option.

![](_page_51_Picture_42.jpeg)

**SKU Matrix-will be populated by the amount of cartons to be created. If shipping less cartons, adjust** the Units to Label if necessary.

![](_page_51_Picture_43.jpeg)

## Click **Create Label**

![](_page_52_Picture_0.jpeg)

The Batch ID will be assigned with the Carton Content Report and Carton Content as well as an option to Change/Delete Label (see section 8)

![](_page_52_Picture_57.jpeg)

### *Note: Prepack Shortages*

*If the designated prepack is short units for any quantity/size, contact GIII Production. A new Purchase order with open sizes will need to be created.*

## **!! Important Notice:**

**Once a label is created and then deleted for any reason, the deleted label must not be used on cartons for shipments. Labels that have been deleted are not recognized at the receiving level and therefore cannot be processed. Please note that that new labels must be created and placed on the carton.**

**PLEASE NOTE IF CARTONS ARE SHIPPED WITH LABELS THAT WERE DELETED, A CHARGEBACK MAY BE INCURRED.**

![](_page_53_Picture_0.jpeg)

### **Carton Detail-Batch Report**

![](_page_53_Picture_71.jpeg)

### **Carton Label**

![](_page_53_Picture_4.jpeg)

![](_page_54_Picture_0.jpeg)

## **Prepacks**

## **Option 2:**

**Multi SKU Prepack-**As defined by Special Instructions on the G-III Purchase order. Production will provide details of packing instructions for the customer.

**Select PO-**Click on a Purchase Order to view the options window.

## **Create Label:** Select **PRE-PACK** option.

![](_page_54_Picture_49.jpeg)

Click **Action >>>**

![](_page_55_Picture_0.jpeg)

Under **Pre-Pack**: Enter the quantity as instructed by G-III Production.

## In the example below, the prepack will consist of 1/XXS, 2/XS, 3/S, 4/M, 2/L

![](_page_55_Picture_24.jpeg)

![](_page_56_Picture_0.jpeg)

![](_page_56_Picture_22.jpeg)

## Click **Create Label >>>**

![](_page_56_Picture_23.jpeg)

![](_page_57_Picture_0.jpeg)

### **Carton Detail-Batch Report**

![](_page_57_Picture_82.jpeg)

## **Carton Label**

![](_page_57_Figure_4.jpeg)

![](_page_58_Picture_0.jpeg)

## **Prepack Error Message**

Please note, if you enter a size for the pre-pack that does not have any open units to label, the below error message will be displayed.

![](_page_58_Picture_29.jpeg)

![](_page_58_Picture_4.jpeg)

![](_page_59_Picture_0.jpeg)

## Cartons will not be created if the prepack quantity does not fit within the open units in the SKU Matrix.

![](_page_59_Picture_31.jpeg)

## Update the Prepack / Units per Carton and click **Apply**

![](_page_59_Picture_32.jpeg)

## Click **Create Label**

![](_page_60_Picture_0.jpeg)

## **Carton Detail-Batch Report**

![](_page_60_Picture_22.jpeg)

## **Carton Label**

![](_page_60_Picture_23.jpeg)

![](_page_61_Picture_0.jpeg)

### <span id="page-61-0"></span>VIII. CHANGE/DELETE CARTON LABELS

### **Select PO**

Click on the G-III Purchase Order number / Style Number for which you would like to maintain the previously created labels.

Click-**Change/Delete Label** next to the batch ID you want to maintain.

Click on **Action >>>** to display any outstanding balances within the SKU Matrix if needed.

![](_page_61_Picture_60.jpeg)

![](_page_61_Picture_61.jpeg)

![](_page_61_Picture_62.jpeg)

![](_page_62_Picture_0.jpeg)

## **Delete Batch**

Select the batch number to delete and click **Change/Delete Label**

![](_page_62_Picture_34.jpeg)

All cartons within the batch will be displayed. In the upper right corner, click **Delete Batch.**

![](_page_62_Picture_35.jpeg)

The batch will be removed. All units will be restored back to the SKU Matrix.

![](_page_63_Picture_0.jpeg)

![](_page_63_Picture_46.jpeg)

![](_page_63_Picture_47.jpeg)

Reprocess the units as needed.

## **!! Important Notice:**

**Once a label is created and then deleted for any reason, the deleted label must not be used on cartons for shipments. Labels that have been deleted are not recognized at the receiving level and therefore cannot be processed. Please note that that new labels must be created and placed on the carton.**

PLEASE NOTE IF CARTONS ARE SHIPPED WITH LABELS THAT WERE DELETED, A CHARGEBACK MAY BE INCURRED.

![](_page_64_Picture_0.jpeg)

## **Delete Label**

## Select the batch number to delete and click **Change/Delete Label**

![](_page_64_Picture_57.jpeg)

### **Delete Label** –to delete the entire carton label click **Delete**

![](_page_64_Picture_58.jpeg)

A message will appear to reconfirm your choice and consider if it is a mixed sku carton, all units will be removed from the batch.

Double check the carton number sequence in the left hand column (see mixed carton example below)

![](_page_64_Picture_8.jpeg)

### **Example of a mixed sku carton**

![](_page_64_Picture_59.jpeg)

![](_page_65_Picture_0.jpeg)

Click **OK** to proceed or **Cancel** to return to the Edit Label Option. Once the carton is deleted, it will be removed from the list. If necessary, continue deleting labels. Once complete, click **Finish**

![](_page_65_Picture_72.jpeg)

## **All units will be restored back to the SKU Matrix**

![](_page_65_Picture_73.jpeg)

The Batch Carton Detail Report and CCL Label print will be updated and the units/cartons from the deleted label(s) will be **removed**.

### **!! Important Notice:**

**Once a label is created and then deleted for any reason, the deleted label must not be used on cartons for shipments. Labels that have been deleted are not recognized at the receiving level and therefore cannot be processed. Please note that that new labels must be created and placed on the carton.**

PLEASE NOTE IF CARTONS ARE SHIPPED WITH LABELS THAT WERE DELETED, A CHARGEBACK MAY BE INCURRED.

![](_page_66_Picture_0.jpeg)

## **Change Quantity**

For each line, make the change to the unit total for the size **Change Quantity**  Continue to update each line and click **Change Quantity** until complete.

### **Once all unit totals are updated-click Finish**

Unit totals removed will be added back to the **SKU Matrix**

![](_page_66_Picture_63.jpeg)

![](_page_66_Picture_64.jpeg)

![](_page_66_Picture_65.jpeg)

### Scroll down to the bottom of the screen and click **Finish**

Finish

The carton that was adjusted now reflects the new carton quantity. The Batch Carton Detail Report and CCL Label print will be updated and the units from the deleted label will be removed.

 $\left\langle 1 \right\rangle$ 

![](_page_67_Picture_0.jpeg)

### <span id="page-67-0"></span>IX. LABEL PLACEMENT INSTRUCTIONS

## See **DKNY GIII DC Carton Marking and Packing Details** for more details.

## **1. Label placement instructions for PO's shipped in regular cartons:**

Every label that is generated will be sent in twofold.

One CCL must be applied to the left top corner of the short side of the carton and One CCL must be applied to the left top corner of the long side of the carton.

## **2. Label placement instructions for PO's shipped as hanging garments (GOH):**

Every label that is generated will be sent in twofold. The 1st CCL must be adhered to the top left corner of the poly bag on the lead hanging garment (smallest size of any color) for the PO/shipment. The 2<sup>nd</sup> CCL label must be applied to the last hanging garment for the PO.

## <span id="page-67-1"></span>X. VENDOR NET SYSTEM SUPPORT

For assistance on system related issues, the G-III IT Support department can be contacted. Please find below our contact details by geographical location:

**Asia** Contact Name: Kevin C.K. Kwok Office: Hong Kong Telephone: +852 2726 8869 Email: [Kevin.Kwok@giiihk.com.hk](mailto:Kevin.Kwok@giiihk.com.hk)

**United States** Contact Name: G-III Corporate Helpdesk Office: New York Telephone: + (212) 403-0676 Email: help@g-iii.com